$\overline{a}$ 

## 会家權科技差勤系統代理業務移轉操作手冊

一、以下圖為範例,假設您 8/22 當天您突然有事要請假,但發現您的代理訊息 8/22 有代理 了同仁因此無法請假(請假的第二個原則:當我要請假的那天,如果我已經是別人的職 務代理人我就不能請假,若我要請假的話則要做代理業務移轉),因此就需用到代理業 務移轉此功能,那現在就看到第二步驟怎麼去操作代理業務移轉的功能

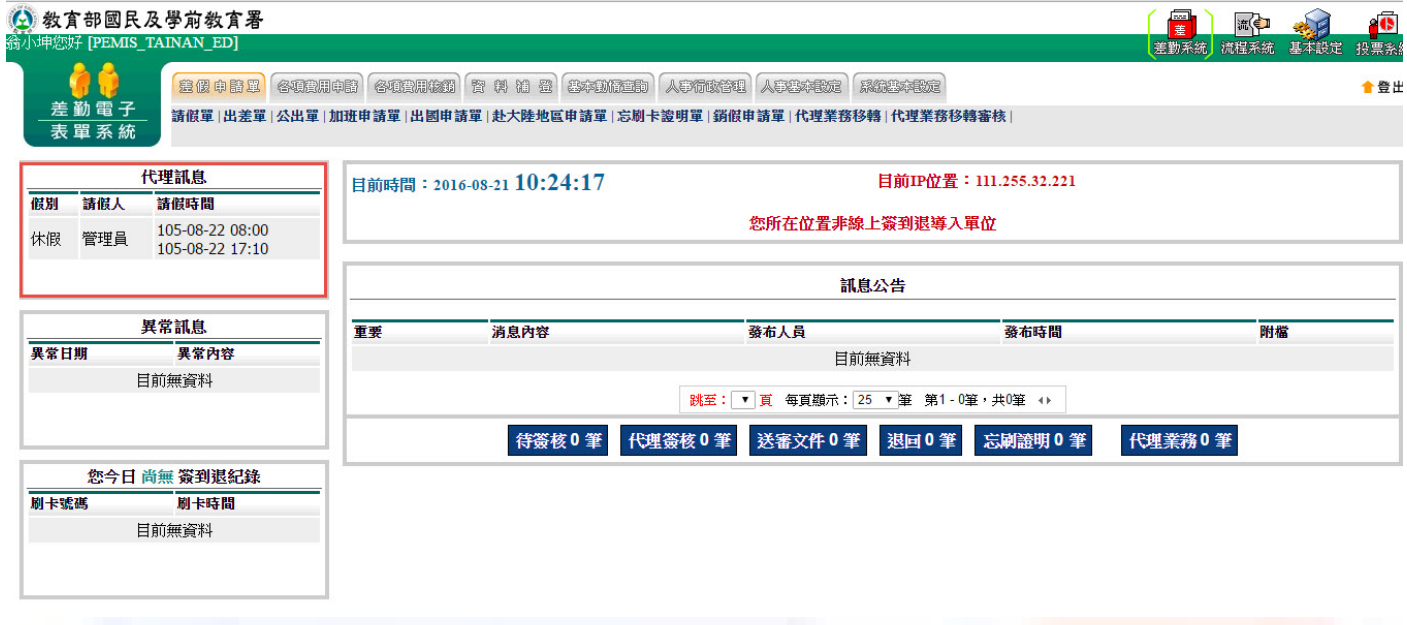

二、代理業務移轉操作方法: 1差勤系統->2差假申請單->3代理業務移轉,來進到下一步 驟

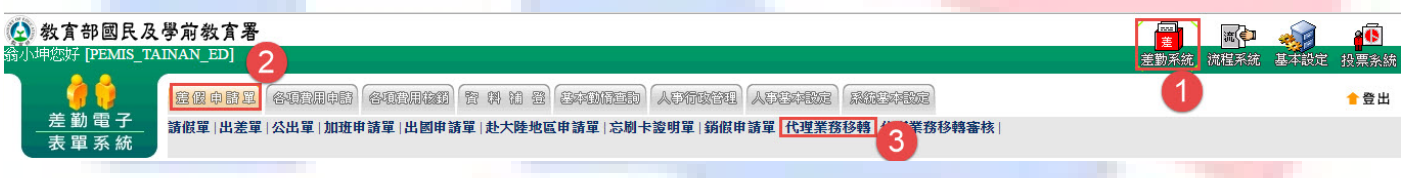

三、當您經由上一步驟進到代理業務移轉功能頁後您就會看到您當日之後所代理的所有假 單,這時您只要找到您要請假的那天所代理的那張假單,例:8/22,這時請點選該張假 單後方移轉簽核代理給請假人之其他代理人的下方圖示來進行下一步

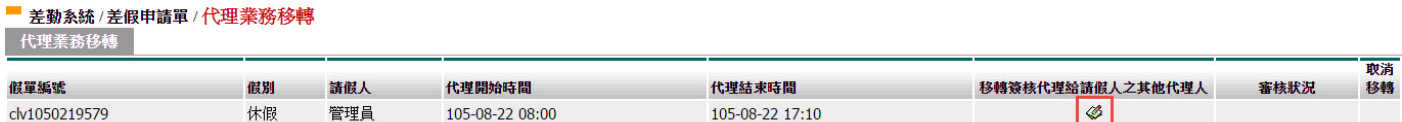

 $\overline{a}$ 

四、經上一步驟後就會進到該張代理的假單之代理業務移轉功能頁中,此時請找尋您要移轉 過去的代理人,而這邊所示的代理人是原假單申請人所設定的職務代理人而不是您所設 定的職務代理人,接下來基於網路禮儀請跟對方告知一下

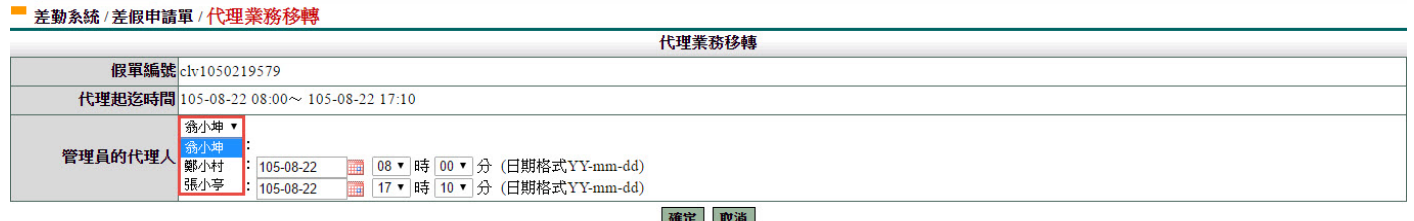

五、上一步驟點選完代理人後,接下來就要該張假單代理的起迄時間,我們的代理業務移轉 功能是可切割的,但一定要該張假單的所有請假流程都完成了才能夠做所謂的切割,若 是流程未完成的話就只能整張移轉的為整張移轉因此請直接按確定鍵,進行 移轉

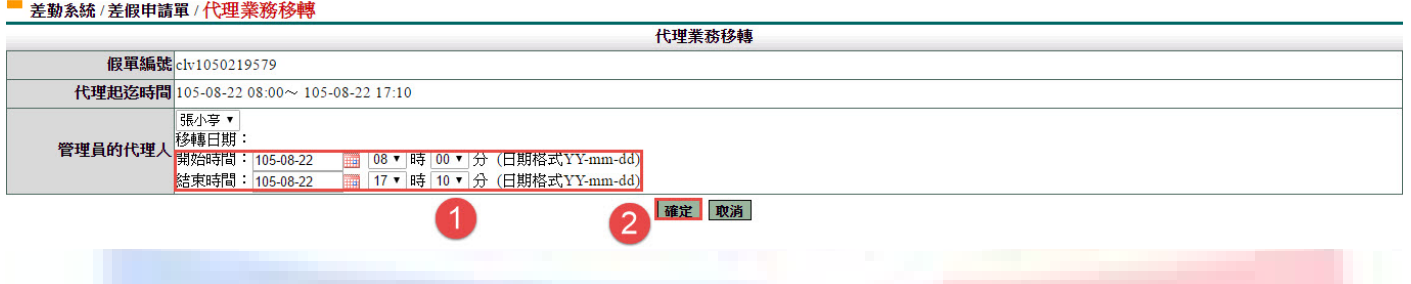

六、以上步驟皆完成後您就會看到該筆要移轉出去的假單後方的審核狀況出現移轉過去的那 位同仁審核中,下圖範例:審核中(張小亭),此時請記得提醒該位同仁記得去審核,那 同仁要如何去審核,好進到下一步為您說明

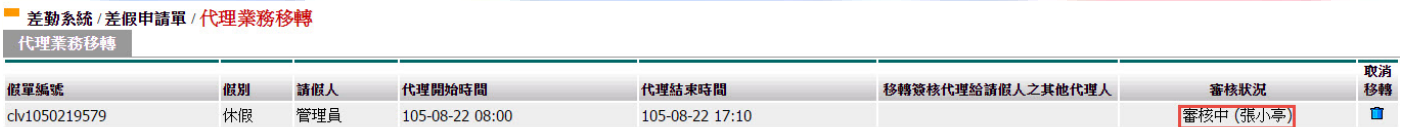

 $\overline{a}$ 

## 七、好,假設換成是您要審核同仁移轉過來的假單,此時請在主頁面下的有代理業務幾筆 (如下圖紅色方框所示),請點選該功能建進行審核

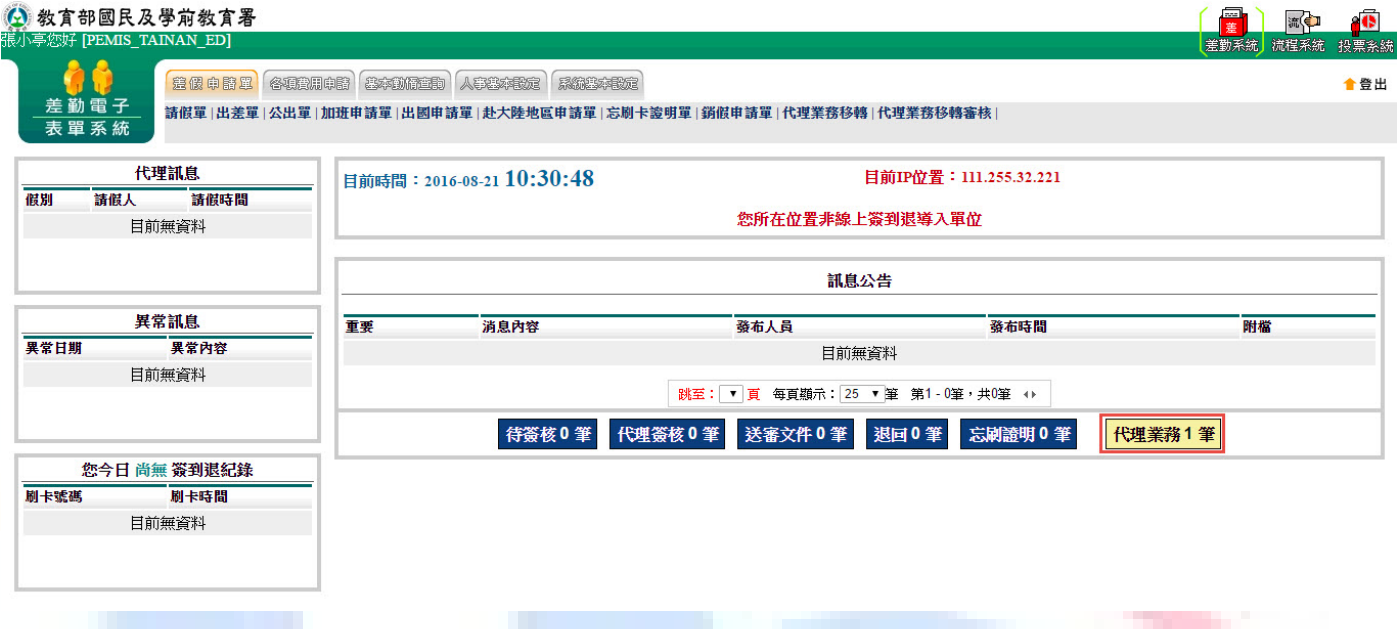

八、經由上一步驟後進到代理業務移轉審核功能頁後,您就會看到等待您審核的所有移轉過 來的假單,請如下圖1一樣勾選同意的那張假單,勾選完成請點選2同意代理,此時該 假單就會移轉到您的帳號中了

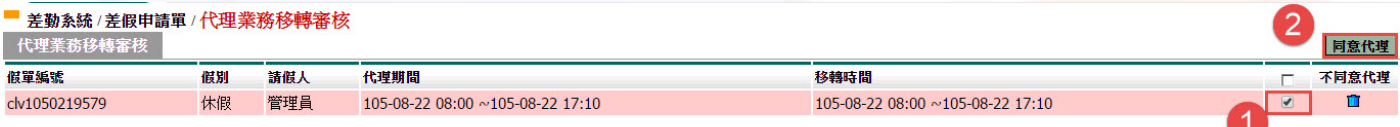

九、以上步驟皆完成後接受移轉的同仁就會在他的帳號主頁面的代理訊息看到剛才同意的假 單資訊了,此時本來代理的那仁同仁也就可以正常的請假了

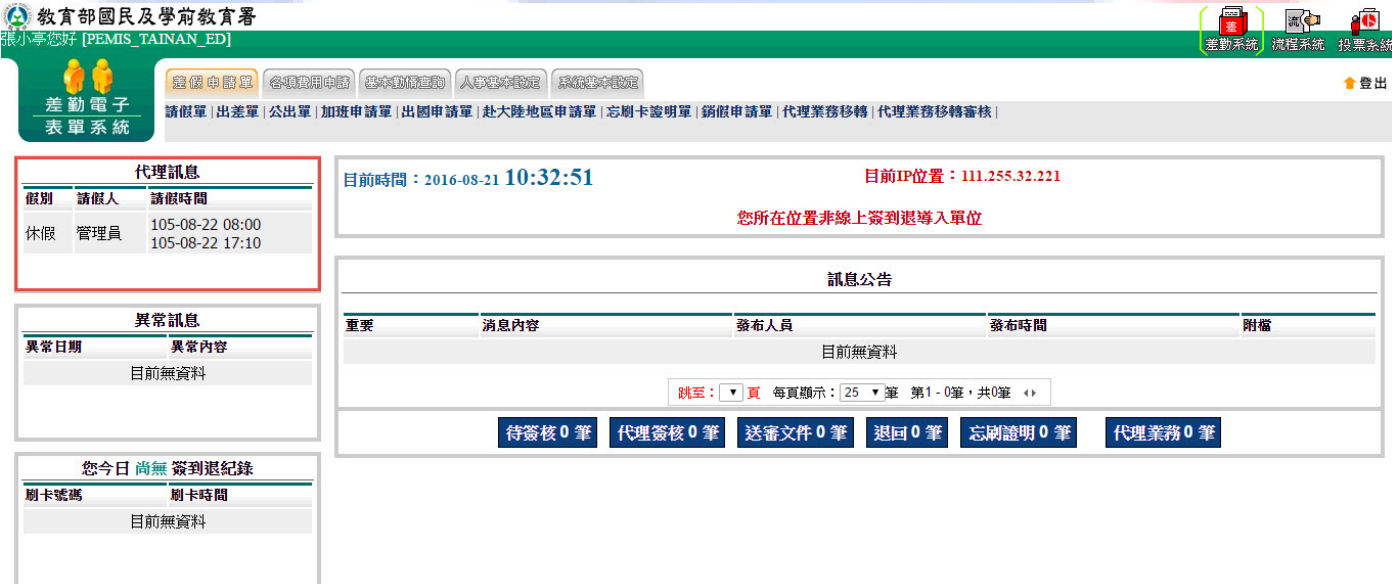